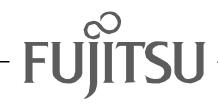

# Fujitsu LifeBook E Series BIOS Guide

LifeBook E Series Models:

E7010

# E7110

Document Date: 05/03/02 Document Part Number: FPC58-0683-01

# FUJITSU PC CORPORATION

# E Series BIOS BIOS SETUP UTILITY

The BIOS Setup Utility is a program that sets up the operating environment for your notebook. Your BIOS is set at the factory for normal operating conditions, therefore there is no need to set or change the BIOS environment to operate your notebook.

The BIOS Setup Utility configures:

- Device control feature parameters, such as changing I/O addresses and boot devices.
- System Data Security feature parameters, such as passwords.

#### **Entering the BIOS Setup Utility**

To enter the BIOS Setup Utility do the following:

- 1. Turn on or restart your notebook.
- 2. Press the [F2] key once the Fujitsu logo appears on the screen. This will open the main menu of the BIOS Setup Utility with the current settings displayed.
- 3. Press the [RIGHT ARROW] or [LEFT ARROW] key to scroll through the other setup menus to review or alter the current settings.

#### Navigating Through The Setup Utility

The BIOS setup utility consists of six menus: Main, Advanced, Security, Boot, Info, and Exit. This document explains each menu in turn, including all submenus and setup items.

The following procedures allow you to navigate the setup utility menus:

- 1. Toselectamenu, use the cursor keys: ←], [→].
- 2. To select a field within a menu or a submenu, use the

cursor keys: [4], [4].

- 3. To select the different values for each field, press the [Spacebar] or [+] to change to the next higher selection and [F5] or [-] to go to the next lower selection.
- 4. To activate a submenu press the [Enter] key.
- 5. To return to a menu from a submenu, press the [Esc] key.

6. To go to the Exit menu from any other menu, press the [Esc] key.

## POINTS

- Selecting a field causes a help message about that field to be displayed on the right-hand side of the screen.
- Pressing the Enter key with the highlight on a selection that is not a submenu or auto selection will cause a list of all options for that item to be displayed.
   Pressing the Enter key again will select the highlighted choice.
- 7. Pressing the [F9] key resets all items in the BIOS to the default values.
- 8. Pressing the [F10] key saves the current configuration and exits the BIOS Setup Utility. You will be asked to verify this selection before it is executed.
- 9. Pressing the [F1] key gives you a general help screen.

#### Entering the Setup Utility After a Configuration Change or System Failure

If there has been a change in the system configuration that does not agree with the parameter settings stored in your BIOS memory, or there is a failure in the system, the system beeps and/or displays an error message after the Power On Self Test (POST). If the failure is not too severe, it will give you the opportunity to modify the settings of the setup utility, as described in the following steps:

1. When you turn on or restart the computer there is a beep and/or the following message appears on the screen:

Error message - please run SETUP program Press <F1> key to continue, <F2> to run SETUP

2. If an error message is displayed on the screen, and you want to continue with the boot process and start the operating system anyway, press the [F1] key.

## ΡΟΙΝΤS

- If your notebook emits a series of beeps that sounds like a code and the display is blank, please refer to the Troubleshooting Section in the system User's Guide. The Troubleshooting Section includes a list of error messages and their meanings.
- If your data security settings require it, you may be asked for a password before the operating system will be opened.
- 3. If an error message is displayed on the screen, and you want to enter the setup utility, press the [F2] key.
- 4. When the setup utility starts with a fault present, the system displays the following message:

Warning! Error message

[Continue]

5. Press any key to enter the setup utility. The system will then display the Main Menu with current parameters values.

# MAIN MENU – SETTING STANDARD SYSTEM PARAMETERS

The Main Menu allows you to set or view the current system parameters. Follow the instructions for Navigating Through The Setup Utility to make any changes. (See Navigating Through The Setup Utility on page 2 for more information.)

The following tables show the names of the menu fields for the Main menu and its submenus, all of the options for each field, the default settings and a description of the field's function and any special information needed to help understand the field's use.

## ΡΟΙΝΤ

System Time and System Date can also be set from your operating system without using the setup utility. Use the calendar and time icon on your Windows Control panel or type time or date from the MS-DOS prompt.

|   | PhoenixBIOS Setup Utility                         |                                       |                               |                  |    |        |                                                                             |
|---|---------------------------------------------------|---------------------------------------|-------------------------------|------------------|----|--------|-----------------------------------------------------------------------------|
|   | Main A                                            | dvanced                               | Securit                       | у Вс             | ot | Info   | Exit                                                                        |
|   |                                                   |                                       |                               |                  |    |        | Item Specific Help                                                          |
|   | System Tin<br>System Dat                          |                                       | [ <b>14</b> :57:0<br>[05/03/2 |                  |    |        | Adjust calendar clock.                                                      |
|   | Floppy Dis                                        |                                       | [1.44/1.                      |                  | -  |        | <tab>, <shift-tab>, or<br/><enter> selects field.</enter></shift-tab></tab> |
|   | <ul> <li>Primary Ma</li> <li>Secondary</li> </ul> |                                       | [TOSHIBA<br>[TOSHIBA          |                  | •  | · •    |                                                                             |
|   | Language:                                         |                                       | [English                      | (US)]            |    |        |                                                                             |
|   |                                                   |                                       |                               |                  |    |        |                                                                             |
|   |                                                   |                                       |                               |                  |    |        |                                                                             |
|   |                                                   |                                       |                               |                  |    |        |                                                                             |
| ĺ | F1 Help<br>ESC Exit                               | <pre>↑↓ Select &lt;-&gt; Select</pre> |                               | -/Space<br>Enter | -  | Values | F9 Setup Defaults<br>Menu F10 Save and Exit                                 |

Figure 1. Main Menu

#### Table 1: Fields, Options and Defaults for the Main Menu

Note that the parameters listed in the following table may vary depending upon your system's configuration.

| Menu Field   | Options | Default | Description                                                                                                    |
|--------------|---------|---------|----------------------------------------------------------------------------------------------------|
| System Time: |         |         | Sets and displays the current time. Time is in a 24 hour format<br>of hours:minutes:seconds with 2 digits for each. (HH:MM:SS).<br>Example: 16:45:57. You may change each segment of the time<br>separately. Move between the segments with the [Tab] key and/or<br>[Shift] + [Tab] keys.                                  |
| System Date: | _       | _       | Sets and displays the current date. Date is in a month/day/year<br>numeric format with 2 digits each for month and day and 4 digits for<br>year. (MM/DD/YYYY) for example: 03/20/1998. You may<br>change each segment of the date separately. Move between the<br>segments with the [Tab] key and/or [Shift] + [Tab] keys. |

#### Table 1: Fields, Options and Defaults for the Main Menu

Note that the parameters listed in the following table may vary depending upon your system's configuration.

| Menu Field       | Options                                                    | Default                                         | Description                                                                                                    |  |  |
|------------------|------------------------------------------------------------|-------------------------------------------------|----------------------------------------------------------------------------------------------------|--|--|
| Floppy Disk A:   | <ul> <li>Disabled</li> <li>1.44/1.2 MB<br/>3.5"</li> </ul> | [1.44/1.25 MB<br>3.5"]                          | Sets the format for floppy disk drive A if it is installed.                                                                                                    |  |  |
| Primary Master:  | <ul> <li>Selects Primary<br/>Master submenu</li> </ul>     | The product<br>number of the hard<br>drive.     | Display the type of device on this ATA/ATAPI interface, if there is<br>one. Pressing the Enter key selects the Primary Master submenu<br>allowing additional device configuration options for this interface   |  |  |
| Secondary Master | <ul> <li>Selects Secondary<br/>Master submenu</li> </ul>   | The product num-<br>ber of the<br>CD-ROM drive. | Display the type of device on this ATA/ATAPI interface, if there is<br>one. Pressing the Enter key selects the Secondary Master submenu<br>allowing additional device configuration options for this interface |  |  |
| Language:        | <ul><li>English (US)</li><li>Japanese (JP)</li></ul>       | [English (US)]                                  | The default setting differs between the US/European and the Japanese model. Selects the display language for the BIOS.                                                                                         |  |  |

LifeBook E Series BIOS

1

#### Primary Master Submenu of the Main Menu

The Primary Master submenu identifies what ATA devices are installed.

| PhoenixBIOS Setup Utility<br>Main                                                                     |                                                                      |                                                                                                    |  |  |  |  |
|----------------------------------------------------------------------------------------------------|----------------------------------------------------------------------|----------------------------------------------------------------------------------------------------|--|--|--|--|
| Primary Master [TOSHIBA M                                                                             | Item Specific Help                                                   |                                                                                                    |  |  |  |  |
| LBA FO<br>Total Sectors: 7<br>Maximum Capacity: 4<br>Multi-Sector Transfers: [<br>LBA Mode Control: [ | 8140160<br>20008MB<br>[16 Sectors]<br>[Enabled]<br>[Multiword DMA 2] | Select ATA/ATAPI drive<br>installed here.<br>[Auto]<br>The BIOS auto-types the<br>drive on boot time.<br>Except [Auto]<br>You enter parameters of<br>the drive.<br>[None]<br>The drive is disabled. |  |  |  |  |
| F1 Help ↑↓ Select Item<br>ESC Exit ↔ Select Menu                                                      |                                                                      | F9 Setup Defaults<br>Menu F10 Save and Exit                                                                                                    |  |  |  |  |

Figure 2. Primary Master Submenu

| Table 2: Fields, O | ptions and Defaults for the Prin | nary Master Submenu of the Main Menu |
|--------------------|----------------------------------|--------------------------------------|
|--------------------|----------------------------------|--------------------------------------|

| Menu Field           | Options                                                                                      | Default | Description                                                                                                    |  |  |
|----------------------|----------------------------------------------------------------------------------------------|---------|----------------------------------------------------------------------------------------------------|--|--|
| Туре:                | <ul> <li>Auto</li> <li>None</li> <li>CD-ROM</li> <li>SuperDisk</li> <li>Hard Disk</li> </ul> | [Auto]  | Selects the ATA/ATAPI device type. Select Auto to have the type<br>automatically identified by the BIOS at POST. If None is selected, a<br>of the following Set-up items do not appear. Select CD-ROM if a<br>CD-ROM drive is installed at this connection. If Hard Disk is<br>selected, you must specify the number of Cylinders, Heads, and Set<br>tors for the drive. |  |  |
| LBA Format           |                                                                                              |         | Logical Block Addressing (LBA)                                                                                                    |  |  |
| Total Sectors:       |                                                                                              |         | The total number of sectors on your hard disk                                                                                                    |  |  |
| Maximum<br>Capacity: |                                                                                              |         | The maximum capacity of your hard disk                                                                                                    |  |  |
| CHS Format           |                                                                                              |         | Cylinders/Heads/Sectors                                                                                                    |  |  |
| Cylinders:           | A number between                                                                             |         | This item is active only when Hard Disk is selected as the type. This field is changed by incrementing (pressing the [Spacebar]) or by typing in the number.                                                                                                    |  |  |

| Menu Field                 | Options                                                                                                    | Default              | Description                                                                                                    |
|----------------------------|----------------------------------------------------------------------------------------------------|----------------------|----------------------------------------------------------------------------------------------------|
| Heads:                     | <ul> <li>A number between<br/>1 and 16</li> </ul>                                                                                                    | —                    | This item is active only when Hard Disk is selected as type. You can change the value by incrementing (pressing the [Spacebar]) or by typing in the number.              |
| Sectors:                   | <ul> <li>A number between<br/>0 and 63</li> </ul>                                                                                                    |                      | This item is active only when Hard Disk is selected as type. You can change the value by incrementing (pressing the [Spacebar]) or by typing in the number.              |
| Maximum<br>Capacity:       | Display only                                                                                                    |                      | Displays the maximum capacity of the drive calculated from the<br>parameters of the hard disk when Auto is selected and the type<br>is identified as hard disk.          |
| Multi-Sector<br>Transfers: | <ul> <li>Disabled</li> <li>2 Sectors</li> <li>4 Sectors</li> <li>8 Sectors</li> <li>16 Sectors</li> </ul>                                                      | [16 Sectors]         | This option cannot be changed when Auto is selected. Specify the number of sectors per block for multiple sector transfer.                                               |
| LBA Mode Control:          | <ul><li>Disabled</li><li>Enabled</li></ul>                                                                                                    | [Enabled]            | Enables or disables logical Block Addressing in place of Cylinder,<br>Head, Sector addressing. This option cannot be changed when Auto<br>is selected.                   |
| Transfer Mode:             | <ul> <li>Standard</li> <li>Fast PIO 1</li> <li>Fast PIO 2</li> <li>Fast PIO 3</li> <li>Fast PIO 4</li> <li>Multiword DMA 1</li> <li>Multiword DMA 2</li> </ul> | [Multiword<br>DMA 2] | Selects the method for moving data to/from the drive. Autotype the<br>drive to select the optimum transfer mode. This option cannot be<br>changed when Auto is selected. |
| Ultra DMA Mode:            | <ul> <li>Disabled</li> <li>Mode 1</li> <li>Mode 2</li> <li>Mode 3</li> <li>Mode 4</li> <li>Mode 5</li> </ul>                                                   | [Disabled]           | Selects the method for moving data to/from the drive. Autotype the<br>drive to select the optimum transfer mode. This option cannot be<br>changed when Auto is selected. |

#### Table 2: Fields, Options and Defaults for the Primary Master Submenu of the Main Menu

LifeBook E Series BIOS

7

#### Secondary Master Submenu of the Main Menu

The Secondary Master submenu allows you to configure secondary ATA devices.

| PhoenixBIOS Setup Utility                       |                            |                                                                                                    |  |  |  |  |
|-------------------------------------------------|----------------------------|----------------------------------------------------------------------------------------------------|--|--|--|--|
| Main                                            |                            |                                                                                                    |  |  |  |  |
| Secondary Master [TOSH]                         | IBA DVD-ROM SD-R2212-(SM)] | Item Specific Help                                                                                                    |  |  |  |  |
|                                                 | [Disabled]<br>[Standard]   | Select ATA/ATAPI drive<br>installed here.<br>[Auto]<br>The BIOS auto-types the<br>drive on boot time.<br>Except [Auto]<br>You enter parameters of<br>the drive.<br>[None]<br>The drive is disabled. |  |  |  |  |
|                                                 |                            |                                                                                                    |  |  |  |  |
| F1 Help ↑↓ Select Ite<br>ESC Exit ←→ Select Mer |                            | F9 Setup Defaults<br>Menu F10 Save and Exit                                                                                                    |  |  |  |  |

Figure 3. Secondary Master Submenu

#### Table 3: Fields, Options and Defaults for the Secondary Master Submenu of the Main Menu

| Menu Field | Options                                                        | Default | Description                                                                                                    |  |
|------------|----------------------------------------------------------------|---------|----------------------------------------------------------------------------------------------------|--|
| Туре:      | Auto     IAuto     None     CD-ROM     SuperDisk     Hard Disk |         | NOTE: The Type field does not appear as a drop-down menu. Tap<br>the spacebar to cycle through the selections.<br>Selects the ATA/ATAPI device type. Select Auto to have the type<br>automatically identified by the BIOS at POST. If None is selected, all<br>of the following Set-up items do not appear. Select CD-ROM,<br>SuperDisk or Hard Disk for appropriate drive type installed at<br>this connection. |  |
| CHS Format |                                                                |         | Cylinders/Heads/Sectors                                                                                                    |  |
| Cylinders: | <ul> <li>A number between<br/>0 and 65,535</li> </ul>          |         | This item appears only when Hard Disk is selected as the type. This field is changed by incrementing (pressing the [Spacebar]) or by typing in the number.                                                                                                    |  |
| Heads:     | <ul> <li>A number between<br/>1 and 16</li> </ul>              |         | This item appears only when Hard Disk is selected as type. You can change the value by incrementing (pressing the [Spacebar]) or by typing in the number.                                                                                                    |  |
| Sectors:   | <ul> <li>A number between<br/>0 and 63</li> </ul>              |         | This item appears only when Hard Disk is selected as type. You can change the value by incrementing (pressing the [Spacebar]) or by typing in the number.                                                                                                    |  |

| Menu Field                 | Options                                                                                                    | Default    | Description                                                                                                    |  |
|----------------------------|----------------------------------------------------------------------------------------------------|------------|----------------------------------------------------------------------------------------------------|--|
| Maximum<br>Capacity:       | <ul> <li>Display only</li> </ul>                                                                                                    | —          | Displays the maximum capacity of the drive calculated from the<br>parameters of the hard disk when Auto is selected and the type<br>is identified as hard disk, or User is selected.                                                                                                    |  |
| Multi-Sector<br>Transfers: | <ul> <li>Disabled</li> <li>2 Sectors</li> <li>4 Sectors</li> <li>8 Sectors</li> <li>16 Sectors</li> </ul>                                                      | [Disabled] | This option cannot be changed when Auto is selected. Specify the number of sectors per block for multiple sector transfer.                                                                                                    |  |
| LBA Mode<br>Control:       | <ul><li>Disabled</li><li>Enabled</li></ul>                                                                                                    | [Disabled] | Enables or disables Logical Block Addressing in place of Cylinder,<br>Head, Sector addressing. This option cannot be changed when Auto<br>is selected.                                                                                                    |  |
| Transfer Mode:             | <ul> <li>Standard</li> <li>Fast PIO 1</li> <li>Fast PIO 2</li> <li>Fast PIO 3</li> <li>Fast PIO 4</li> <li>Multiword DMA 1</li> <li>Multiword DMA 2</li> </ul> | [Standard] | Selects the method for moving data to/from the drive. Autotype the<br>drive to select the optimum transfer mode. This option cannot be<br>changed when Auto is selected. Multi-word DMA is automatically<br>set to mode 1 for Fast PIO 1, Fast PIO 2, Fast PIO 3, and set to<br>mode 2 for Fast PIO 4 / DMA. |  |
| Ultra DMA<br>Mode:         | <ul> <li>Disabled</li> <li>Mode 1</li> <li>Mode 2</li> <li>Mode 3</li> <li>Mode 4</li> <li>Mode 5</li> </ul>                                                   | [Disabled] | Selects the method for moving data to/from the drive. Autotype t<br>drive to select the optimum transfer mode. This option cannot be<br>changed when Auto is selected.                                                                                                    |  |
| LBA Format                 | ·                                                                                                    |            | Logical Block Addressing (LBA)                                                                                                    |  |
| Total Sectors:             |                                                                                                    |            | The total number of sectors on your hard disk                                                                                                    |  |
| Maximum<br>Capacity:       |                                                                                                    |            | The maximum capacity of your hard disk                                                                                                    |  |

#### Table 3: Fields, Options and Defaults for the Secondary Master Submenu of the Main Menu

#### Exiting from Main Menu

When you have finished setting the parameters on this menu, you can either exit from the setup utility, or move to another menu. If you wish to exit from the setup utility, press the [Esc] key or use the cursor keys to go to the Exit menu. If you wish to move to another menu, use the cursor keys.

# **ADVANCED MENU – SETTING DEVICE FEATURE CONTROLS**

The Advanced Menu allows you to:

- Set the I/O addresses for the serial and parallel ports.
- Set the keyboard and mouse features.
- Select between the display panel and an external CRT display.
- Enable or disable compensation for your display.
- Enables or disables the internal controllers.
- Configure CPU and USB features in your system.

Follow the instructions for Navigating Through the Setup Utility to make any changes. (See Navigating Through The Setup Utility on page 2 for more information.)

The following tables show the names of the menu fields for the Advanced Menu and its submenus, all of the options for each field, the default settings and a description of the field's function and any special information needed to help understand the field's use.

|                                                                                |                        | PhoenixBI     | OS Setup | Utility                |                                             |
|--------------------------------------------------------------------------------|------------------------|---------------|----------|------------------------|---------------------------------------------|
| Main                                                                           | Advanced               | Security      | Boot     | Info                   | Exit                                        |
| ► Serial/                                                                      | Parallel Por           | t Configurati | ons      |                        | Item Specific Help                          |
| <ul> <li>Video F</li> <li>Interna</li> <li>CPU Fea</li> <li>USB Fea</li> </ul> | l Device Con<br>tures  | figurations   |          |                        | Configures serial ports and parallel ports. |
| ▶ Event L                                                                      | ogging                 |               |          |                        |                                             |
| F1 Help<br>ESC Exit                                                            | ↑↓ Select<br>←→ Select |               |          | ge Values<br>st ▶ Sub- | -                                           |

Figure 4. Advanced Menu

| Menu Field                             | Options | Default | Description                                                                                                    |
|----------------------------------------|---------|---------|----------------------------------------------------------------------------------------------------|
| Serial/Parallel Port<br>Configurations |         |         | When selected, opens the Serial/Parallel Port Configurations sub-<br>menu which allows the user to modify settings for serial, infrared<br>and parallel ports.   |
| Keyboard/Mouse<br>Features             |         |         | When selected, opens the Keyboard/Mouse Features submenu,<br>which allows setting external and internal keyboard and<br>mouse parameters.                        |
| Video Features                         | —       |         | When selected, opens the Video Features submenu, which allows<br>setting of the display parameters, including routing of video signals<br>to different displays. |

#### Table 4: Fields, Options and Defaults for the Advanced Menu

| Menu Field                        | Options | Default | Description                                                                                                    |
|-----------------------------------|---------|---------|----------------------------------------------------------------------------------------------------|
| Internal Device<br>Configurations | —       |         | When selected, opens the Internal Device Configuration submenu,<br>which allows enabling or disabling the Floppy Disk, IDE, Modem<br>and LAN Controllers. |
| CPU Features                      |         |         | When selected, opens the CPU Features submenu to allow you to change the CPU speed for battery life optimization.                                         |
| USB Features                      |         |         | When selected, opens the USB Features submenu to allow you to enable or disable the USB Floppy Disk Drive.                                                |
| Miscellaneous<br>Configurations   | _       |         | When selected, opens the Miscellaneous Configurations submenu to allow you to enable or disable the power button and the Wake Up On LAN feature.          |
| Event Logging                     | —       |         | When selected, opens the event logging submenu.                                                                                                    |

#### Serial/Parallel Port Configuration Submenu of the Advanced Menu

The Serial/Parallel Port Configuration submenu provides the ability to set the I/O addresses and interrupt levels for the serial, infrared and parallel ports of your notebook.

## A CAUTION

I/O addresses, DMA channels and Interrupt levels can be entered in various ways, including via the BIOS setup utility, the control software for the I/O device, or the hardware. If any two ports or devices, serial or parallel, have the same address assigned, your notebook will not function normally. Keep a record of original settings before making any changes if restoration is required. See your hardware and software documentation as well as the setup utility to determine settings and limitations.

### POINTS

- To prevent IRQ and address conflicts, avoid changing the default settings. If you must change the settings, you can call 1-800-8Fujitsu for technical assistance.
- If your notebook emits a series of beeps that sounds like a code and the display is blank, refer to the Troubleshooting Section in the system User's Guide. The Troubleshooting Section includes a list of error messages and their meanings.
- All I/O addresses in Table 5 are in hexadecimal.

| Advanced                                                                                                    | PhoenixBIOS Setup Utility                                                                |                                                                                                    |
|----------------------------------------------------------------------------------------------------|------------------------------------------------------------------------------------------|----------------------------------------------------------------------------------------------------|
| Serial/Para                                                                                                    | allel Port Configurations                                                                | Item Specific Help                                                                                                    |
| Infrared Port:<br>Mode:<br>I/O Address:<br>Interrupt:<br>I/O Address:<br>DMA Channel:<br>Parallel Port:<br>Mode:<br>I/O Address: | [FIR]<br>[2E8 - 2EF]<br>[IRQ 3]<br>[400-43F]<br>[DMA 3]<br>[Enabled]<br>[Bi-directional] | [Disabled]<br>The port is disabled.<br>[Enabled]<br>The port is enabled<br>with user configuration.<br>[Auto]<br>The port is configured<br>depending on 'Plug &<br>Play OS' setting. |
| F1 Help ↑↓ Sele<br>ESC Exit ↔ Sele                                                                                               | ect Item -/Space Change Values<br>ect Menu Enter Select ▶ Sub-M                          | -                                                                                                    |

Figure 5. Serial/Parallel Port Configuration Submenu

#### Table 5: Fields, Options and Defaults for the Serial/Parallel Port Configuration Submenu of Advanced Menu

| Menu Field     | Options                                                                                | Default          | Description                                                                                                    |
|----------------|----------------------------------------------------------------------------------------|------------------|----------------------------------------------------------------------------------------------------|
| Serial Port:   | <ul><li>Disabled</li><li>Enabled</li><li>Auto</li></ul>                                | [Enabled]        | Configures the serial port using either no configuration (Disabled), a user defined configuration (Enabled), or by allowing the BIOS or OS to choose the configuration (Auto).                                                                                                    |
| I/O Address:   | <ul> <li>3F8 - 3FF</li> <li>2F8 - 2FF</li> <li>3E8 - 3EF</li> <li>2E8 - 2EF</li> </ul> | [3F8 - 3FF]      | Allows user to set the serial port base I/O address when serial port is Enabled.                                                                                                    |
| Interrupt:     | <ul> <li>IRQ 3</li> <li>IRQ 4</li> <li>IRQ 10</li> <li>IRQ 11</li> </ul>               | [IRQ 4]          | Allows user to set the serial port interrupt when serial port is Enabled.                                                                                                    |
| Infrared Port: | <ul><li>Disabled</li><li>Enabled</li><li>Auto</li></ul>                                | [Enabled]        | Configures the infrared port using either no configuration (Disabled), a user defined configuration (Enabled), or by allowing the BIOS or OS to choose the configuration (Auto).                                                                                                    |
| Mode:          | <ul><li>IrDA</li><li>FIR</li></ul>                                                     | [FIR]            | When the infrared port is enabled this option is available allowing the user to set the mode for the infrared port.                                                                                                    |
| I/O Address:   | <ul> <li>3F8 - 3FF</li> <li>2F8 - 2FF</li> <li>3E8 - 3EF</li> <li>2E8 - 2EF</li> </ul> | [2E8 - 2EF]      | Allows user to set the infrared port I/O address when the infrared port is Enabled.                                                                                                    |
| Interrupt:     | <ul> <li>IRQ 3</li> <li>IRQ 4</li> <li>IRQ 10</li> <li>IRQ 11</li> </ul>               | [IRQ 3]          | Allows user to set the infrared port interrupt when the infrared port is Enabled.                                                                                                    |
| I/O address:   | <ul> <li>400 - 43F</li> <li>480 - 48F</li> <li>500 - 53F</li> <li>580 - 58F</li> </ul> | [400 - 43F]      | Allows user to set the infrared port I/O address when the infrared port is Enabled.                                                                                                    |
| DMA Channel:   | <ul><li>DMA 1</li><li>DMA 3</li></ul>                                                  | [DMA 3]          | Allows user to set the infrared port DMA Channel when the infrared port is Enabled.                                                                                                    |
| Parallel Port: | <ul><li>Disabled</li><li>Enabled</li><li>Auto</li></ul>                                | [Enabled]        | Configures the parallel port using either no configuration (Disabled), a user defined configuration (Enabled), or by allowing the BIOS or OS to choose the configuration (Auto).                                                                                                    |
| Mode:          | <ul> <li>Output Only</li> <li>Bi-directional</li> <li>ECP</li> </ul>                   | [Bi-directional] | When the parallel port is enabled this option is available allowing the user<br>to set the parallel port mode. Bi-directional allows two-way transfer of<br>information between your notebook and a connected parallel device.<br>Output Only (Half Duplex) allows information to be transferred in only<br>one direction, from your notebook to the printer or similar device. ECP<br>Mode allows communication with the ECP class of parallel I/O devices. |
| I/O address:   | <ul> <li>378 - 37F</li> <li>278 - 27F</li> <li>3BC - 3BF</li> </ul>                    | [378 - 37F]      | Allows user to set the parallel port base I/O address when the parallel port is Enabled.                                                                                                    |
| Interrupt:     | <ul><li>IRQ 5</li><li>IRQ 7</li></ul>                                                  | [IRQ 7]          | Allows user to set the parallel port interrupt when the parallel port is Enabled.                                                                                                    |

LifeBook E Series BIOS

7

#### Keyboard/Mouse Features Submenu of the Advanced Menu

The Keyboard/Mouse Features submenu is for setting the parameters of the integrated and external mouse and keyboard.

| PhoenixBIOS Setup Utility                        |                    |                                       |  |  |  |  |
|--------------------------------------------------|--------------------|---------------------------------------|--|--|--|--|
| Advanced                                         |                    |                                       |  |  |  |  |
| Keyboard/Mouse                                   | Item Specific Help |                                       |  |  |  |  |
|                                                  | [Disabled]         | Select power-on state<br>for Numlock. |  |  |  |  |
| F1 Help ↑↓ Select Item<br>ESC Exit ↔ Select Menu |                    | -                                     |  |  |  |  |

Figure 6. Keyboard/Mouse Features Submenu

#### Table 6: Fields, Options and Defaults for the Keyboard/Mouse Submenu of the Advanced Menu

| Menu Field                   | Options                                                                                                    | Default         | Description                                                                                                    |
|------------------------------|----------------------------------------------------------------------------------------------------|-----------------|----------------------------------------------------------------------------------------------------|
| Numlock:                     | <ul><li>Auto</li><li>On</li><li>Off</li></ul>                                                              | [Auto]          | Sets the NumLock function state when the computer completes booting.                                                                                                    |
| Hot Plug:                    | <ul><li>Disabled</li><li>Enabled</li></ul>                                                                 | [Enabled]       | Enables and disables the ability to plug a mouse or keyboard into<br>the PS/2 port and have it immediately recognized and activated.                                                                                                    |
| Internal Pointing<br>Device: | <ul> <li>Auto Disabled</li> <li>Manual Setting</li> <li>Always Enabled</li> <li>Always Disabled</li> </ul> | [Auto Disabled] | Sets the device controlling the mouse cursor on the screen. Always<br>Enabled makes the pointing device always enabled whether there is<br>an external mouse or not. Always Disabled makes the pointing<br>device always disabled. Auto Disabled disables the internal pointing<br>device when an external pointing device is connected to the PS/2<br>port. Manual Setting allows the device to be enabled or disabled<br>using a Hot Key. |
| Infrared Mouse:              | <ul><li>Disabled</li><li>Enabled</li></ul>                                                                 | [Disabled]      | If IR Mouse is enabled, the PS/2 mouse is disabled. If you want to<br>use the internal pointing device with the IR Mouse, you must select<br>Always Enabled in the Internal Pointing Device.                                                                                                    |
| Initialization<br>on Resume: | <ul><li>Fast</li><li>Normal</li></ul>                                                                      | [Fast]          | When Fast is selected, initialization for the external PS/2 devices is optimized to speed up on Resume. When Normal is selected, initialization is not optimized.                                                                                                    |

#### Video Features Submenu of the Advanced Menu

The Video Features Submenu is for setting the display parameters.

| PhoenixBIOS Setup Utility Advanced |                                                    |                          |  |  |  |
|------------------------------------|----------------------------------------------------|--------------------------|--|--|--|
| Advanced                           |                                                    |                          |  |  |  |
| Vi                                 | deo Features                                       | Item Specific Help       |  |  |  |
| Display:<br>Compensation:          | [ <mark>Internal Flat Panel</mark> ]<br>[Disabled] | Select display terminal. |  |  |  |
|                                    |                                                    |                          |  |  |  |
|                                    |                                                    |                          |  |  |  |
|                                    |                                                    |                          |  |  |  |
|                                    |                                                    |                          |  |  |  |
|                                    |                                                    |                          |  |  |  |
|                                    |                                                    |                          |  |  |  |
| F1Help↑↓ SelecESC Exit←→ Selec     |                                                    | -                        |  |  |  |

Figure 7. Video Features Submenu

#### Table 7: Fields, Options and Defaults for the Video Features Submenu of the Advanced Menu

| Menu Field    | Options                                                                             | Default                  | Description                                                                                                    |
|---------------|-------------------------------------------------------------------------------------|--------------------------|----------------------------------------------------------------------------------------------------|
| Display:      | <ul> <li>Internal<br/>Flat Panel</li> <li>External</li> <li>Simultaneous</li> </ul> | [Internal<br>Flat-Panel] | Selects where the video signal will be routed.                                                                                                    |
| Compensation: | <ul><li>Disabled</li><li>Enabled</li></ul>                                          | [Disabled]               | Enables or disables compensation which controls spacing on the display. When enabled, displays with less than pixel resolution $1024 \times 768$ or $800 \times 600$ will still cover the entire screen. A resolution below $800 \times 600$ will fill the screen, but due to the low resolution, will appear blocky and may not be acceptable. |

7

#### Internal Device Configurations Submenu of the Advanced Menu

The Internal Device Configuration submenu allows the user to configure other internal devices.

| PhoenixBIOS Setup Utility                                                                                     |                                                                                                    |  |  |  |  |
|----------------------------------------------------------------------------------------------------|----------------------------------------------------------------------------------------------------|--|--|--|--|
| Advanced                                                                                                    |                                                                                                    |  |  |  |  |
| Internal Device Configurations                                                                                | Item Specific Help                                                                                                    |  |  |  |  |
| IDE Controller: [Both]<br>Modem Controller: [Enabled]<br>LAN Controller: [Enabled]<br>Wireless LAN: [Enabled] | [Disabled]<br>No IDE ports are<br>enabled.<br>[Primary]<br>Only primary IDE port<br>is enabled.<br>[Secondary]<br>Only secondary IDE port<br>is enabled.<br>[Both]<br>Both primary and<br>secondary IDE ports<br>are enabled. |  |  |  |  |
| F1 Help ↑↓ Select Item -/Space Change Values<br>ESC Exit ↔ Select Menu Enter Select ► Sub-Me                  | -                                                                                                    |  |  |  |  |

Figure 8. Internal Device Configuration Submenu

| Menu Field       | Options                                                                        | Default   | Description                               |
|------------------|--------------------------------------------------------------------------------|-----------|-------------------------------------------|
| IDE Controller:  | <ul> <li>Disabled</li> <li>Primary</li> <li>Secondary</li> <li>Both</li> </ul> | [Both]    | Enables or disables selected IDE devices. |
| Modem Controller | <ul><li>Disabled</li><li>Enabled</li></ul>                                     | [Enabled] | Enables or disables Modem controller.     |
| LAN Controller   | <ul><li>Disabled</li><li>Enabled</li></ul>                                     | [Enabled] | Enables or disables the LAN controller.   |
| Wireless LAN:    | <ul><li>Disabled</li><li>Enabled</li></ul>                                     | [Enabled] | Enables or disables the Wireless LAN.     |

#### CPU Features Submenu of the Advanced Menu

The CPU Features Submenu provides options for configuring the CPU.

| PhoenixBIOS Setup Utility                                                                            |                                                                                  |
|----------------------------------------------------------------------------------------------------|----------------------------------------------------------------------------------|
| Advanced                                                                                             |                                                                                  |
| CPU Features                                                                                         | Item Specific Help                                                               |
| SpeedStep(TM) Technology: [Enabled]<br>On Battery: [Maximum Battery]<br>On AC: [Maximum Performance] | Select Enhanced<br>Intel(TM) SpeedStep(TM)<br>Technology enabled or<br>disabled. |
| F1 Help ↑↓ Select Item -/Space Change Values<br>ESC Exit ↔ Select Menu Enter Select ► Sub-Me         | -                                                                                |

Figure 9. CPU Features Submenu

| Menu Field                   | Options                                                                                                    | Default                  | Description                                                                                                    |
|------------------------------|----------------------------------------------------------------------------------------------------|--------------------------|----------------------------------------------------------------------------------------------------|
| SpeedStep(TM)<br>Technology: | <ul><li>Disabled</li><li>Enabled</li></ul>                                                                         | [Enabled]                | Enables or disables the SpeedStep(TM) Technology features.<br>When disabled, On Battery and On AC are disabled.                                                                                                    |
| On Battery:                  | <ul> <li>Maximum<br/>Performance</li> <li>Battery Optimized</li> <li>Maximum Battery</li> <li>Automatic</li> </ul> | [Maximum<br>Battery]     | When Maximum Performance is selected, CPU speed is maxi-<br>mized. When Battery Optimized is selected, CPU <i>power require-</i><br><i>ments</i> are optimized for battery operation. When Maximum<br>Battery is selected, CPU <i>speed</i> is optimized for battery operation.<br>When Automatic is selected, the CPU speed is determined by the<br>power source used. |
| On AC:                       | <ul> <li>Maximum<br/>Performance</li> <li>Battery Optimized</li> <li>Maximum Battery</li> <li>Automatic</li> </ul> | [Maximum<br>Performance] | When Maximum Performance is selected, CPU speed is maxi-<br>mized. When Battery Optimized is selected, CPU <i>power require-</i><br><i>ments</i> are optimized for battery operation. When Maximum<br>Battery is selected, CPU <i>speed</i> is optimized for battery operation.<br>When Automatic is selected, the CPU speed is determined by the<br>power source used. |

7

#### USB Features Submenu of the Advanced Menu

The USB Features Submenu provides options for enabling or disabling the USB Floppy Disk Drive.

| PhoenixBIOS Setup Utility Advanced                                                           |                                                                                                    |
|----------------------------------------------------------------------------------------------|----------------------------------------------------------------------------------------------------|
| USB Features                                                                                 | Item Specific Help                                                                                                    |
| Leagacy USB Support [Disabled]                                                               | [Disabled]<br>The feature is disabled.<br>[Enabled]<br>Legacy USB Emulation<br>is enabled and USB<br>devices are available<br>without USB aware OS. |
| F1 Help ↑↓ Select Item -/Space Change Values<br>ESC Exit ↔ Select Menu Enter Select ▶ Sub-Mo | -                                                                                                    |

Figure 10. USB Features Submenu

#### Table 10: Fields, Options and Defaults for the USB Features Submenu of the Advanced Menu

| Menu Field          | Options                                    | Default    | Description                                                                                                    |
|---------------------|--------------------------------------------|------------|----------------------------------------------------------------------------------------------------|
| Legacy USB Support: | <ul><li>Disabled</li><li>Enabled</li></ul> | [Disabled] | When Enabled is selected, Legacy USB Emulation is enabled and the USB devices are available without a USB-aware OS. When Disabled is selected, Legacy USB support is disabled. |

#### Miscellaneous Configurations Submenu of the Advanced Menu

The Miscellaneous Configurations Submenu provides options for enabling or disabling the power button and the Wake Up On LAN feature.

| PhoenixBIOS Setup Utility Advanced                                                           |                                                                      |
|----------------------------------------------------------------------------------------------|----------------------------------------------------------------------|
| Miscellaneous Configurations                                                                 | Item Specific Help                                                   |
| Power Button: <b>Disable()</b><br>Wake up on LAN: [Disabled]                                 | Configures the power<br>button.<br>*ACPI OS ignores this<br>setting. |
| F1 Help ↑↓ Select Item -/Space Change Values<br>ESC Exit ↔ Select Menu Enter Select ► Sub-Me | -                                                                    |

Figure 11. Miscellaneous Configurations Submenu

| Table 11: Fields, Options and Defaults for the Miscellaneous Configurations Submenu of the Advanced |  |
|----------------------------------------------------------------------------------------------------|--|
| Menu                                                                                                |  |

| Menu Field      | Options                                      | Default    | Description                                                                                                    |
|-----------------|----------------------------------------------|------------|----------------------------------------------------------------------------------------------------|
| Power Button:   | <ul><li>Disabled</li><li>Power Off</li></ul> | [Disabled] | Selecting Disabled disables the power button. Selecting Power Off allows you to turn off system power with the power button.                                                |
| Wake up on LAN: | <ul><li>Disabled</li><li>Enabled</li></ul>   | [Disabled] | Selecting Enabled allows the system to wake up when the internal LAN device receives a speicific signal while in power-off state. Selecting Disabled disables this feature. |

LifeBook E Series BIOS

7

#### Event Logging Submenu of the Advanced Menu

The Event Logging Submenu configures event logging features for DMI events.

|                                                               | PhoenixBIOS Setup Utility                            |                                                                          |
|---------------------------------------------------------------|------------------------------------------------------|--------------------------------------------------------------------------|
| Advanced                                                      |                                                      |                                                                          |
| Event                                                         | Logging                                              | Item Specific Help                                                       |
| Event Log Capacity:<br>Event Log Validity:<br>View Event Log: | -                                                    | Press <enter> key to<br/>view the contents of<br/>the event log.</enter> |
| System Boot Event:                                            | [Enabled]<br>[Disabled]<br>[No]                      |                                                                          |
| Mark Events as Read:                                          | [Enter]                                              |                                                                          |
|                                                               | em -/Space Change Values<br>enu Enter Select ▶ Sub-M | -                                                                        |

Figure 12. Event Logging Submenu

| Table 12: Fields, Options and Defaults for the Event Logging Submenu of the Advanced Menu |
|-------------------------------------------------------------------------------------------|
|-------------------------------------------------------------------------------------------|

| Menu Field               | Options                                    | Default         | Description                                                                   |
|--------------------------|--------------------------------------------|-----------------|-------------------------------------------------------------------------------|
| Event Log Capacity:      |                                            | Space Available | Display only                                                                  |
| Event Log Validity:      |                                            | Valid           | Display only                                                                  |
| View Event Log:          | Enter                                      | [Enter]         | Allows you to view content of event log                                       |
| Event Logging:           | <ul><li>Disabled</li><li>Enabled</li></ul> | [Enabled]       | Turns event logging on and off for all DMI events.                            |
| System Boot<br>Event:    | <ul><li>Disabled</li><li>Enabled</li></ul> | [Disabled]      | Turns event logging on and off for DMI system boot events.                    |
| Clear All Event<br>Logs: | <ul><li>No</li><li>Yes</li></ul>           | [No]            | When set to [Yes] all event logs will be cleared at next boot.                |
| Mark Events as<br>Read:  | Enter                                      | [Enter]         | Allows you to mark all events currently in the event log as having been read. |

## SECURITY MENU – SETTING THE SECURITY FEATURES

The Security menu allows you to set up the data security features of your notebook to fit your operating needs and to view the current data security configuration. Follow the instructions for Navigating Through the Setup Utility to make any changes.

(See Navigating Through The Setup Utility on page 2 for more information.)

The following tables show the names of the menu fields for the Security menu and its submenus, all of the options for each field, the default settings and a description of the field's function and any special information needed to help understand the field's use. The default condition is no passwords required and no write protection.

## POINT

If you set a password, write it down and keep it in a safe place. If you forget the password you will have to contact your support representative to regain access to your secured functions and data.

## POINTS

- Entering a password incorrectly 3 times in a row will cause the keyboard and mouse to be locked out and the warning [System Disabled] to be displayed. If this happens restart the computer by turning off and on the power with the power switch and use the correct password on reboot.
- If you make an error when re-entering the password a [Warning] will be displayed on the screen. To try again press the Enter key and then retype the password. Press the Esc key to abort the password setting process.
- If the Power Management Security is Enabled and the Password on Boot is Disabled you will not have to type your password upon resuming the system from the Suspend or Save-to-Disk modes. Power Management Security will work only if Password boot is enabled.
- Boot sector protection must be set to [Normal] to install or upgrade an operating system.

| PhoenixBl                                                                                           | IOS Setup Utility                      |                                                                |
|----------------------------------------------------------------------------------------------------|----------------------------------------|----------------------------------------------------------------|
| Main Advanced <mark>Security</mark>                                                                 | Boot Info                              | Exit                                                           |
| Supervisor Password Is:                                                                             | Clear                                  | Item Specific Help                                             |
| User Password Is:                                                                                   | Clear                                  | Press <enter> key to</enter>                                   |
| Set Supervisor Password<br>Set User Password<br>Minimum User Password Length:                       | [ <b>Enter]</b><br>[Enter]<br>[0]      | set Supervisor Password<br>to enable any password<br>features. |
| Password on Boot:<br>KB Lock on Resume:<br>Boot from Removable Media:                               | [Disabled]<br>[Disabled]<br>[All]      | Then password entry is<br>required to enter BIOS<br>Setup.     |
| <ul> <li>Hard Disk Security</li> <li>Owner Information</li> <li>Security Panel on Resume</li> </ul> | [Enabled]                              |                                                                |
|                                                                                                    | [manred]                               |                                                                |
| -                                                                                                   | pace Change Values<br>er Select⊳Sub-Me | -                                                              |

Figure 13. Security Menu

| Menu Field                       | Options                                                              | Default    | Description                                                                                                    |
|----------------------------------|----------------------------------------------------------------------|------------|----------------------------------------------------------------------------------------------------|
| Supervisor<br>Password is:       |                                                                      | Clear      | A display-only field. Set is displayed when the system supervisor password is set and Clear when it is not.                                                                                                    |
| User Password is:                | —                                                                    | Clear      | A display-only field. Set is displayed when the general user password is set, and Clear when it is not.                                                                                                    |
| Set Supervisor<br>Password       |                                                                      | [Enter]    | Sets, changes or cancels the Supervisor Password. Supervisor's Password<br>may be up to seven characters long and must include only letters or num-<br>bers (no symbols). Passwords are NOT case- sensitive. To cancel a pass-<br>word press the Enter key instead of entering characters in the Enter New<br>Password field and in the Re-enter New Password field. When a Supervi-<br>sor Password is set it must be used to access the BIOS setup utility.                                                |
| Set User Password                |                                                                      | [Enter]    | This field can only be accessed if the Supervisor Password is set. Sets,<br>changes or cancels the User Password. The User Password may be up to<br>seven characters long and must include only letters or<br>numbers (no symbols). Passwords are NOT case-sensitive. To cancel a<br>password press the Enter key instead of entering characters in the Enter<br>New Password field and in the Re-enter New Password field. When a<br>User Password is set it must be used to access the BIOS setup utility. |
| Minimum User<br>Password Length: |                                                                      | [0]        | Supervisor can set password length (0 to 8) for user password. User can-<br>not set a password shorter than the minimum length.                                                                                                    |
| Password on Boot:                | <ul> <li>Disabled</li> <li>First Boot</li> <li>Every Boot</li> </ul> | [Disabled] | When set to First Boot, a password (User or Supervisor) is required just<br>once after the Power On Self Test (POST) before the operating system<br>will be read from a disk. When set to Every Boot, a password (User or<br>Supervisor) is required every time after the Power On Self Test (POST)<br>before the operating system will be read from a disk. When set to Dis-<br>abled no password is required.                                                                                              |
| KB Lock on<br>Resume:            | <ul><li>Disabled</li><li>Enabled</li></ul>                           | [Disabled] | When set to Enabled, the PS/2 mouse and keyboard inputs are locked out<br>upon Resume from Suspend or Save to Disk mode until you enter the<br>password. When set to Disabled no password is required. If no Supervisor<br>Password is set, this feature is not available and no password is required.                                                                                                    |
| Boot from<br>Removable Media:    | <ul><li>All</li><li>Supervisor only</li></ul>                        | [All]      | Enable password allows supervisor access only.                                                                                                    |
| Hard Disk Security:              |                                                                      | —          | Configures hard disk security features                                                                                                    |
| Owner<br>Information:            | —                                                                    |            | Sets Owner information.                                                                                                    |
| Security Panel on<br>Resume:     | <ul><li>Disabled</li><li>Enabled</li></ul>                           | Enabled    | Enables or disables the Security Panel feature upon Resume from Suspend.                                                                                                    |

#### Table 13: Fields, Options and Defaults for the Security Menu

#### Exiting from the Security Menu

When you have finished setting the parameters on the Security Menu, you can either exit from setup utility or move to another menu. If you wish to exit from setup utility, press the Esc key to go to the Exit Menu. If you wish to move to another menu, use the cursor keys.

#### Hard Disk Security Submenu of the Security Menu

The Hard Disk Security Submenu is for configuring hard disk security features.

| PhoenixBIOS Setup Utility<br>Security |                           |  |  |  |
|---------------------------------------|---------------------------|--|--|--|
| Hard Disk Security                    |                           |  |  |  |
| Clear<br>Clear                        |                           |  |  |  |
| [Enter]<br>[Enter]                    |                           |  |  |  |
|                                       |                           |  |  |  |
|                                       |                           |  |  |  |
|                                       |                           |  |  |  |
|                                       | _                         |  |  |  |
|                                       | Clear<br>Clear<br>[Enter] |  |  |  |

Figure 14. Hard Disk Security Submenu

| Menu Field                        | Options | Default | Description                                                                                                    |
|-----------------------------------|---------|---------|----------------------------------------------------------------------------------------------------|
| Primary Master<br>Password Is:    |         | Clear   | Display-only. Default is Clear. When the Primary Master Password has been set, the field changes to Set. When this password is set, the primary hard disk drive cannot be used in another system unless the password is entered.                                                                                                    |
| Secondary Master<br>Password Is:  |         | Clear   | Display-only. Default is Clear. When Secondary Master Password has been set, the field changes to Set. When this password is set, the secondary (modular) hard disk drive cannot be used in another system unless the password is entered.                                                                                                    |
| Set Primary<br>Master Password:   |         | [Enter] | Sets, changes or cancels the Primary Master Password. The Primary Master Pass-<br>word may be up to seven characters long and must include only letters or numbers<br>(no symbols). Passwords are NOT case- sensitive. When a Primary Master Pass-<br>word is set, it must be used to access the primary hard drive if it is used in another<br>system. Note that the password will not take effect until the system has been<br>rebooted.                 |
| Set Secondary<br>Master Password: |         | [Enter] | Sets, changes or cancels the Secondary Master Password. The Secondary Master<br>Password may be up to seven characters long and must include only letters or num-<br>bers (no symbols). Passwords are NOT case- sensitive. When a Secondary Master<br>Password is set, it must be used to access the modular (secondary) hard drive if it is<br>used in another system. Note that the password will not take effect until the system<br>has been rebooted. |

7

#### Owner Information Submenu of the Security Menu

The Owner Information Submenu is for setting owner information. Note that the owner information cannot be set without having entered a Supervisor password.

| PhoenixBIOS Setup Utility Security |                                                       |                                                                                                  |  |  |
|------------------------------------|-------------------------------------------------------|--------------------------------------------------------------------------------------------------|--|--|
| Owner                              | Information                                           | Item Specific Help                                                                               |  |  |
| Owner Information Is:              | Clear                                                 | Press <enter> key to<br/>set owner information.</enter>                                          |  |  |
| Set Owner Information              | [Enter]                                               | Up to 80 characters can<br>be set. Available                                                     |  |  |
| Foreground Color:                  | [Gray]                                                | characters are ASCII                                                                             |  |  |
| Background Color:                  | [Black]                                               | codes from 32 through 126.                                                                       |  |  |
|                                    |                                                       | The owner information<br>is always displayed at<br>the bottom line of the<br>screen during POST. |  |  |
| -                                  | Item -/Space Change Values<br>Menu Enter Select⊧Sub-M | -                                                                                                |  |  |

Figure 15. Owner Information Submenu

| Menu Field                  | Options                                                                                            |                                                                                                 |                                                                                                    | Default | Description                                          |
|-----------------------------|----------------------------------------------------------------------------------------------------|-------------------------------------------------------------------------------------------------|----------------------------------------------------------------------------------------------------|---------|------------------------------------------------------|
| Owner Information<br>Is:    |                                                                                                    |                                                                                                 |                                                                                                    | Clear   | Display only.                                        |
| Set Owner Informa-<br>tion: |                                                                                                    |                                                                                                 |                                                                                                    | [Enter] | Field to write owner informa-<br>tion, (i.e., name). |
| Foreground Color:           | <ul> <li>Black</li> <li>Blue</li> <li>Green</li> <li>Cyan</li> <li>Red</li> <li>Magenta</li> </ul> | <ul> <li>Brown</li> <li>White</li> <li>Gray</li> <li>Light Blue</li> <li>Light Green</li> </ul> | <ul> <li>Light Cyan</li> <li>Light Red</li> <li>Light Magenta</li> <li>Yellow</li> <li>Bright White</li> </ul> | [Gray]  | Set foreground color.                                |
| Background Color:           | <ul> <li>Black</li> <li>Blue</li> <li>Green</li> <li>Cyan</li> <li>Red</li> <li>Magenta</li> </ul> | <ul> <li>Brown</li> <li>White</li> <li>Gray</li> <li>Light Blue</li> <li>Light Green</li> </ul> | <ul> <li>Light Cyan</li> <li>Light Red</li> <li>Light Magenta</li> <li>Yellow</li> <li>Bright White</li> </ul> | [Black] | Set background color.                                |

# **BOOT MENU – SELECTING THE OPERATING SYSTEM SOURCE**

The Boot Menu is used to select the order in which the BIOS searches sources for the operating system. Follow the instructions for Navigating Through the Setup Utility to make any changes. (*See Navigating Through The Setup Utility on page 2 for more information.*)

The following tables show the names of the menu fields for the Boot menu and its submenu, all of the options for each field, the default settings and a description of the field's function and any special information needed to help understand the field's use.

| Phoenix                                                       | BIOS Setup Utility |                                                                                                    |
|---------------------------------------------------------------|--------------------|----------------------------------------------------------------------------------------------------|
|                                                               |                    | Boot                                                                                                    |
| Quick Boot:                                                   | [Enabled]          | Item Specific Help                                                                                                  |
| Boot Time Diagnostic Screen:                                  | [Disabled]         |                                                                                                    |
| Preboot Execution Environment:<br>► Boot Device Priority      | [Disabled]         | [Disabled]<br>All diagnostic tests<br>will be done.                                                                 |
|                                                               |                    | [Enabled]<br>Some diagnostic tests<br>may be skipped while<br>booting to speed up.                                  |
|                                                               |                    | [Auto]<br>Diagnostic tests will<br>be automatically<br>skipped or done<br>according to the order<br>of the ACPI OS. |
| F1 Help ↑↓ Select Item -/Spac<br>ESC Exit ↔ Select Menu Enter | -                  | F9 Setup Defaults<br>u F10 Save and Exit                                                                            |

Figure 16. Boot Menu

Table 16: Fields, Options and Defaults for the Boot Menu

| Menu Field                        | Options                                    | Default    | Description                                                                                                    |
|-----------------------------------|--------------------------------------------|------------|----------------------------------------------------------------------------------------------------|
| QuickBoot:                        | <ul><li>Disabled</li><li>Enabled</li></ul> | [Enabled]  | Turns on and off booting with a truncated set of Power On Self Test.<br>(Fewer tests mean faster turn on.)                           |
| Boot-time<br>Diagnostic Screen:   | <ul><li>Disabled</li><li>Enabled</li></ul> | [Disabled] | Turns on and off display of test results instead of Fujitsu logo screen during Power On Self Test.                                   |
| Preboot Execution<br>Environment: | <ul><li>Disabled</li><li>Enabled</li></ul> | [Disabled] | Turns on and off the preboot execution environment feature.                                                                          |
| Boot Device<br>Priority           |                                            | _          | This menu allows setting up the source for the operating system.<br>See "The Boot Device Priority Submenu" in the following section. |

#### Boot Device Priority Submenu of the Boot Menu

The Boot Device Priority Submenu is for setting the order of checking of sources for the operating system.

## A CAUTIONS

- Be careful of the operating environment when booting from a CD-ROM or you may overwrite files by mistake.
- A bootable CD-ROM has either a floppy disk format or a hard drive format. When the bootable CD-ROM is used, the drive allocations change automatically without changing the BIOS setup. If a floppy disk format is used, the CD-ROM becomes Drive A. The CD-ROM will only take drive C: (hard drive format) if the internal hard drive is not present or is disabled. The bootable CD-ROM can never use a C: designation if a formatted internal hard drive is present since the C: designator is always reserved for the internal hard drive. The boot sequence ignores the new drive designations, however, your application software will use the new designations.

| PhoenixBIOS Setup Utility                                                                    |                                                                                                    |
|----------------------------------------------------------------------------------------------|----------------------------------------------------------------------------------------------------|
|                                                                                              | Boot                                                                                                    |
| Boot Device Priority                                                                         | Item Specific Help                                                                                                    |
| +Floppy Disk Drive<br>+Hard Disk Drive<br>CD-ROM Drive                                       | The top device has the<br>highest priority.<br><enter> expands or<br/>collapses devices with<br/>a + or<br/><ctrl+enter> expands<br/>all.<br/>&lt;1&gt; or &lt;1&gt; selects a<br/>device.<br/>&lt;+&gt;/<space> or &lt;-&gt;<br/>moves the device up or<br/>down.<br/><shift+1> enables or<br/>disables a device.</shift+1></space></ctrl+enter></enter> |
| F1 Help ↑↓ Select Item -/Space Change Values<br>ESC Exit ↔ Select Menu Enter Select ► Sub-Me |                                                                                                    |

Figure 17. Boot Device Priority Submenu

#### Table 17: Fields, Options and Defaults for the Boot Device Priority Submenu of the Boot Menu

| Menu Field         | Options | Description                                                                                                    |
|--------------------|---------|----------------------------------------------------------------------------------------------------|
| +Floppy Disk Drive |         | The boot selections determine the order in which the BIOS searches for the operating system during a startup sequence. To view all devices related to a source, press [Enter]; to view all devices related to all sources, press [Ctrl] + [Enter]. To change the order, highlight one source by using the [up] or [down] cursor keys and then press the [+] or [-] key to change the order number. [Shift] + [1] enables a device. Tapping [d] removes from the list a device that is not installed. Be sure to save your changed order when you exit the BIOS setup utility. NOTE: Be aware that if you use the CD-ROM drive as the first boot device, certain files may be overwritten, depending upon your operating environment. |
| +Hard Disk Drive   |         |                                                                                                    |
| CD-ROM Drive       |         | —                                                                                                    |

#### Exiting from Boot Menu

When you have finished setting the boot parameters with the Boot menu, you can either exit from the setup utility or move to another menu. If you wish to exit from the setup utility press the Esc key to go to the Exit menu. If you wish to move to another menu, use the cursor keys.

# **INFO MENU - DISPLAYS BASIC SYSTEM INFORMATION**

The Info menu is a display only screens that provides the configuration information for your notebook.

The following table shows the names of the menu fields for the Info menu and the information displayed in those fields. These fields are for information purposes only, and cannot be modified by the user (except for the Asset Number as in the Point below).

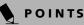

- The asset number is an optional user-entered field and can be entered through the use of third party DMI Compliant software, such as LANdesk Client Manager.
- The information, including CPU type and speed, and total memory, displayed on this screen varies according to the unit you purchased.

|                | PhoenixBIOS Setup Utility      |                       |
|----------------|--------------------------------|-----------------------|
|                |                                | Info                  |
|                |                                |                       |
|                |                                | Item Specific Help    |
| BIOS Version:  | 1.04                           |                       |
| BIOS Date:     | 04/25/2002                     |                       |
| BIOS Area:     | E400h - FFFFh                  |                       |
|                |                                |                       |
| CPU Type:      | Pentium(R) 4 processor-M       |                       |
| CPU Speed:     | 1.70 GHz                       |                       |
| L1 Cache:      | 8 KB                           |                       |
| L2 Cache:      | 512 KB                         |                       |
|                |                                |                       |
| Total Memory:  | 512 MB                         |                       |
| Memory Slot 1: | 256 MB DDR SDRAM               |                       |
| Memory Slot 2: | 256 MB DDR SDRAM               |                       |
| -              |                                |                       |
|                |                                |                       |
|                |                                |                       |
|                |                                |                       |
|                |                                |                       |
|                |                                |                       |
|                |                                |                       |
| F1 Help ↑↓ Sel | ect Item -/Space Change Values | F9 Setup Defaults     |
| ESC Exit ↔ Sel | ect Menu Enter Select 🕨 Sub-Me | enu F10 Save and Exit |

Figure 18. Info Menu

#### Table 18: Fields, Options and Defaults for the Info Menu

Note that the parameters listed in the following table may be different, depending upon the system configuration.

| Menu Field    | Default                  | Menu Field     | Default          |
|---------------|--------------------------|----------------|------------------|
| BIOS Version: | 1.04                     | L1 Cache:      | 8 KB             |
| BIOS Date:    | 04/25/2002               | L2 Cache:      | 512 KB           |
| BIOS Area:    | E400h – FFFFh            | Total Memory:  | 512 MB           |
| СРИ Туре:     | Pentium(R) 4 processor-M | Memory Slot 1: | 256 MB DDR SDRAM |
| CPU Speed:    | 1.70 GHz                 | Memory Slot 2: | 256 MB DDR SDRAM |

## **EXIT MENU – LEAVING THE SETUP UTILITY**

The Exit Menu is used to leave the setup utility. Follow the instructions for Navigating Through the Setup Utility to make any changes. (*See Navigating Through The Setup Utility on page 2 for more information.*) The following table shows the names of the menu fields for the Exit menu, the default settings and a description of the field's function and any special information needed to help understand the field's use.

|                                                                                                    | PhoenixBIOS Setup Utility                     | Exit                                                   |
|----------------------------------------------------------------------------------------------------|-----------------------------------------------|--------------------------------------------------------|
| Exit Saving Changes<br>Exit Discarding Changes<br>Load Setup Defaults<br>Discard Changes<br>Save Changes |                                               | Item Specific Help                                     |
|                                                                                                    |                                               | Exit System Setup and<br>save your changes to<br>CMOS. |
|                                                                                                    |                                               |                                                        |
| F1 Help ↑↓ Select Item<br>ESC Exit ↔ Select Menu                                                         | -/Space Change Values<br>Enter Select ▶ Sub-M | -                                                      |

Figure 19. Exit Menu

#### Table 19: Fields, Options and Defaults for the Exit Menu

| Menu Field                 | Description                                                                                                    |
|----------------------------|----------------------------------------------------------------------------------------------------|
| Exit Saving<br>Changes     | Exit Saving Changes and Exit will store all the entries on every menu of the setup utility to the BIOS memory and then exit the setup utility. A confirmation message Save Configuration changes and exit now? [Yes] [No] will be displayed.                                                                                                    |
| Exit Discarding<br>Changes | Selecting Exit Discarding Changes and Exit will exit the setup utility with out writing to the BIOS memory. When the BIOS recognizes this selection it will load the operating system and begin operation.                                                                                                    |
| Load Setup<br>Defaults     | Selecting Load Setup Defaults will load the factory preset default values for all menu fields, then display the message Load default configuration now? [Yes] [No]. When confirmed the setup utility will return to the Exit Menu. To return to another menu follow the directions in the Navigating Through the Setup Utility Section.           |
| Discard<br>Changes         | Selecting Discard Changes will load the previous values in BIOS memory for all menu fields. The message Load pre-<br>vious now? [Yes] [No] will be displayed. When confirmed the setup utility will return to the Exit menu. To return<br>to another menu, follow the directions in the Navigating Through the Setup Utility Section.             |
| Save Changes               | Selecting Save Changes will cause the new settings in all menus to be written to the BIOS memory. The message Save configuration changes now? [Yes] [No] will be displayed. When confirmed, the setup utility will return to the Exit menu. To return to another menu, follow the directions in the Navigating Through the Setup Utility section. |

Free Manuals Download Website <u>http://myh66.com</u> <u>http://usermanuals.us</u> <u>http://www.somanuals.com</u> <u>http://www.4manuals.cc</u> <u>http://www.4manuals.cc</u> <u>http://www.4manuals.cc</u> <u>http://www.4manuals.com</u> <u>http://www.404manual.com</u> <u>http://www.luxmanual.com</u> <u>http://aubethermostatmanual.com</u> Golf course search by state

http://golfingnear.com Email search by domain

http://emailbydomain.com Auto manuals search

http://auto.somanuals.com TV manuals search

http://tv.somanuals.com